# **DURC**

**Descrizione della funzione**

La funzione in esame consente la gestione del DURC (documento unico di regolarità contributiva. E' l'attestazione dell'assolvimento, da parte dell'impresa, degli obblighi legislativi e contrattuali nei confronti di INPS, INAIL e Cassa Edile)

## Come accedere alla funzione

Per accedere a questa funzione selezionare dal menu principale di U-GOV

**Rubrica** >> **DURC**

 $\times$  Rubrica

Rubrica

**DURC** 

FIGURA A

Nell'ambito di una funzione l'utente con specifiche autorizzazioni può eseguire consultazioni ed operazioni differenti rispetto all'utente che disponga di credenziali diverse.

Il menu può essere chiuso e riaperto in qualsiasi momento premendo rispettivamente i pulsanti arancioni **[Apri]** e **[C hiudi]** posti immediatamente sopra il menu stesso (figura A).

Ogni funzione selezionata è richiamabile attraverso la tendina "Funzioni aperte" e può essere chiusa tramite il pulsante **[Chiudi funzione]**.

## **Sottofunzioni**

- [Consultazione DURC](#page-2-0)
- [Inserimento nuovo DURC](#page-2-1)

[Modifica DURC](#page-4-0)

[Duplicazione DURC](#page-5-0)

[Eliminazione DURC](#page-5-1)

Occorre cliccare sulla voce "DURC" per aprire il menu

 $\times$  Rubrica

Rubrica

**DURC** 

FIGURA 1

**N.B.** Alla prima selezione è opportuno attendere il completo caricamento della pagina prima di eseguire qualsiasi altra operazione o cliccare su altri link. L'operazione di caricamento viene in ogni caso segnalata dalla presenza della progress bar color arancio.

<span id="page-2-0"></span>Consultazione DURC

Selezionare la persona fisica, la ditta individuale o il soggetto collettivo mediante una look up che espone i seguenti attributi: Tipo anagrafica, id interno, Denominazione, Partita Iva, Codice fiscale, Codice esterno. (figura 2)

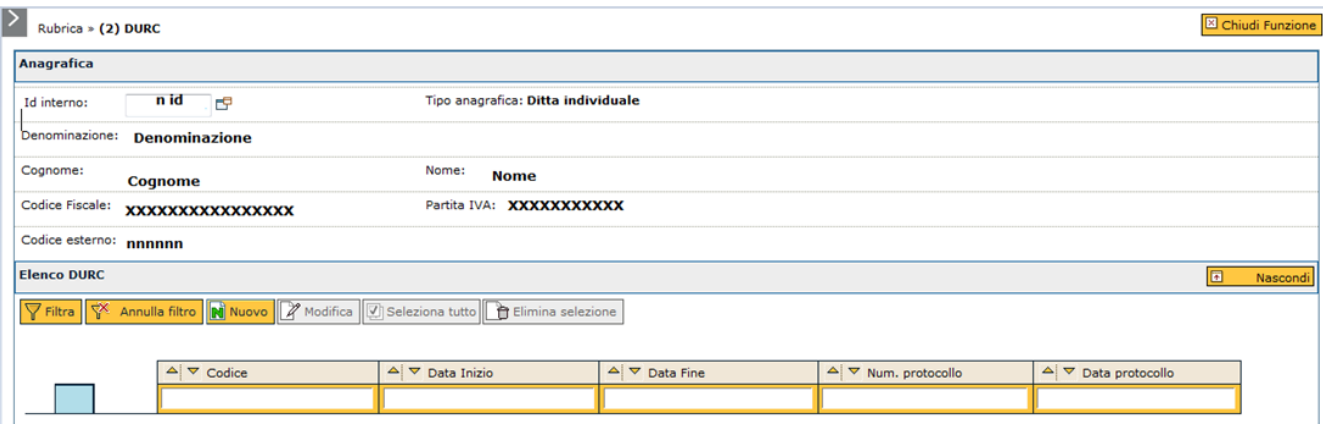

FIGURA 2

A fronte di una scelta di una entità presente in anagrafica verranno esposti un una griglia l'elenco dei DURC. Le colonne esposte in griglia per la ricerca sono le seguenti: "Codice", Data inizio, Data fine" "Num. Protocollo", "Data protocollo".

Al termine premere il tasto **[Filtra]**. Per togliere il filtro precedentemente impostato premere il tasto **[Annulla filtro]**. Nei campi testuali è sufficiente digitare anche solo una parte di testo preceduto/seguito dal simbolo "\*", per verificare la presenza di righe contenenti la descrizione indicata. Al termine premere il pulsante **[Filtra]**.

#### <span id="page-2-1"></span>**Inserimento nuovo DURC**

Tramite la pressione del pulsante **[Nuovo]** è possibile l'inserimento di un DURC:

#### **N.B.** il pannello è presente SOLO se la Nazione di Sistema è Italia

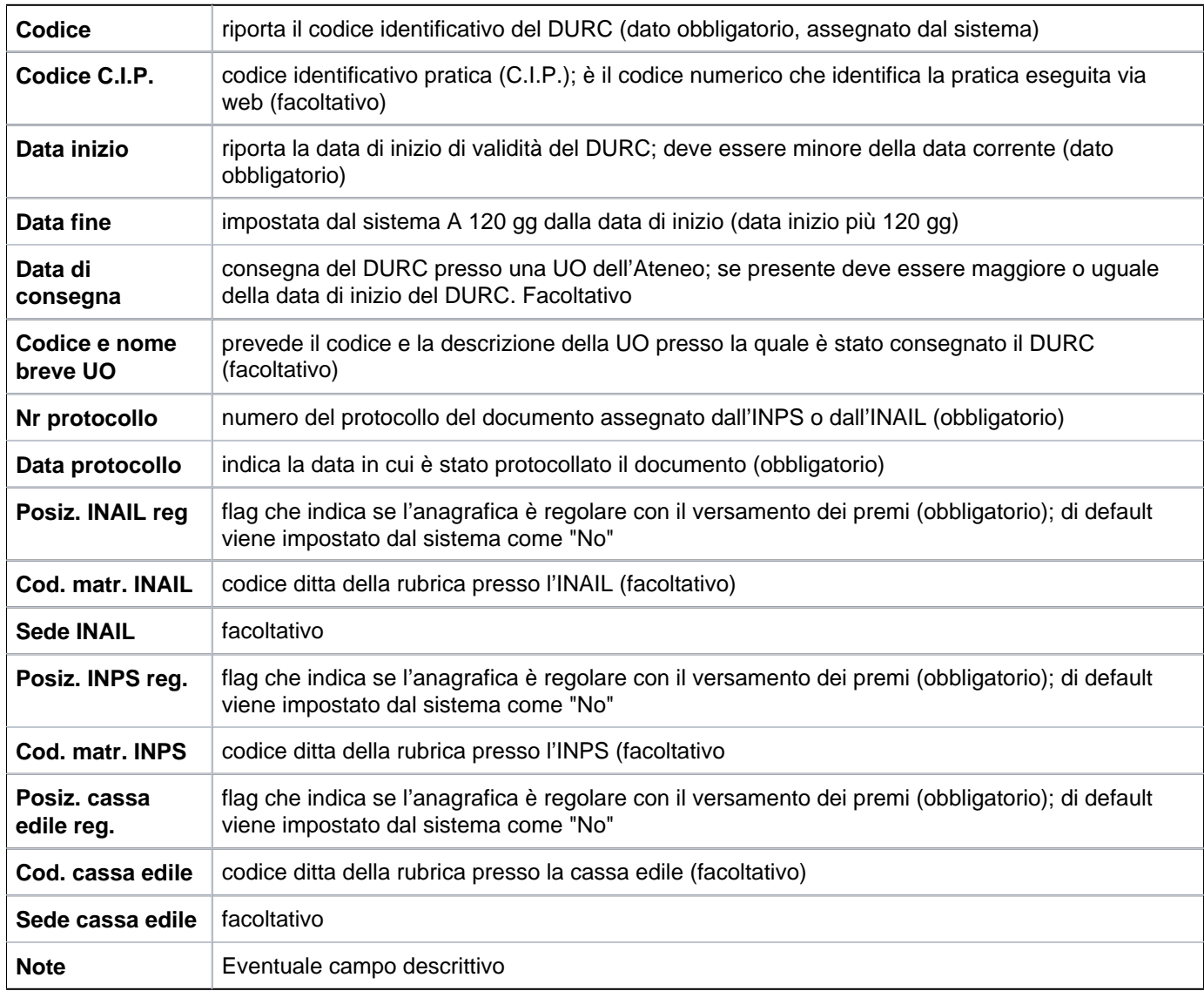

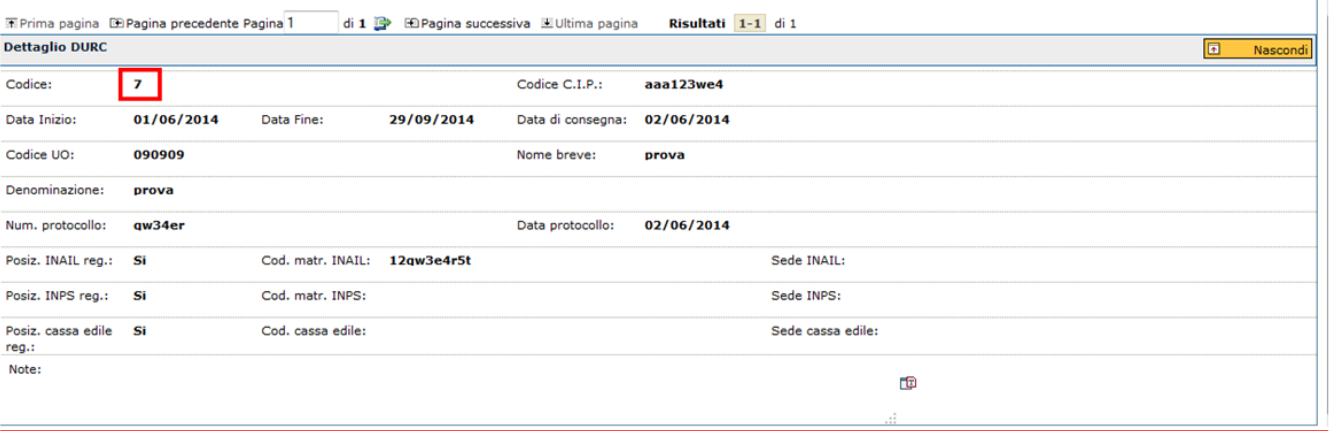

FIGURA 3

Al termine premere

**[Salva tutto]**: Prevede il salvataggio della maschera

**[Applica]**: Applica il salvataggio o le modifiche e rimane in editing

**[Annulla]**: Annulla, ovvero interrompe la fase di inserimento e/o modifica

#### <span id="page-4-0"></span>**Modifica DURC**

Per modificare un Durc precedentemente inserito premere il tasto **[Modifica]**. Potranno essere modificati tutti i campi eccetto il codice, impostato di default dal sistema figura 3

Per visualizzare i dettagli del DURC desiderato selezionarlo tramite la freccia blu posta in corrispondenza di ogni riga di dettaglio.

La modifica del DURC non è consentita se è relativo ad una persona fisica

Il ruolo AC02DURC consente l'accesso alla anagrafica DURC; il ruolo AC02DURC\_EDIT consente la modifica dei DURC

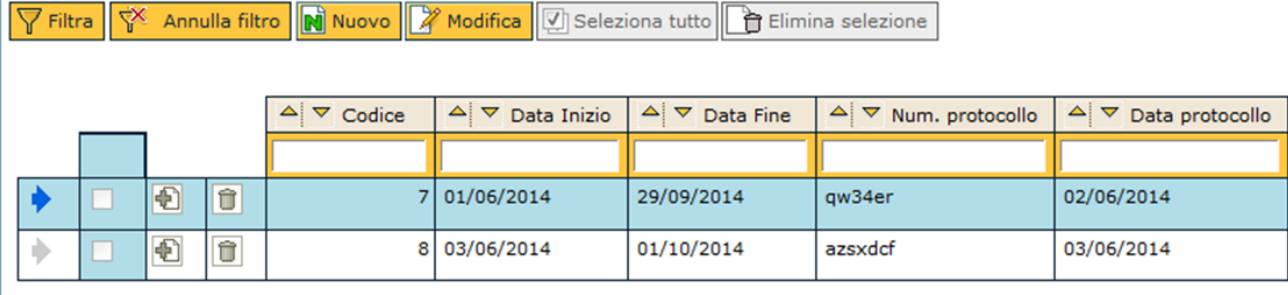

FIGURA 4

#### <span id="page-5-0"></span>**Duplica DURC**

Tramite il tasto **[Duplica]** è consentito duplicare un DURC selezionato ovvero eseguire un nuovo inserimento proponendo i dati del precedente eccetto il codice del DURC, che viene sempre generato dal sistema.

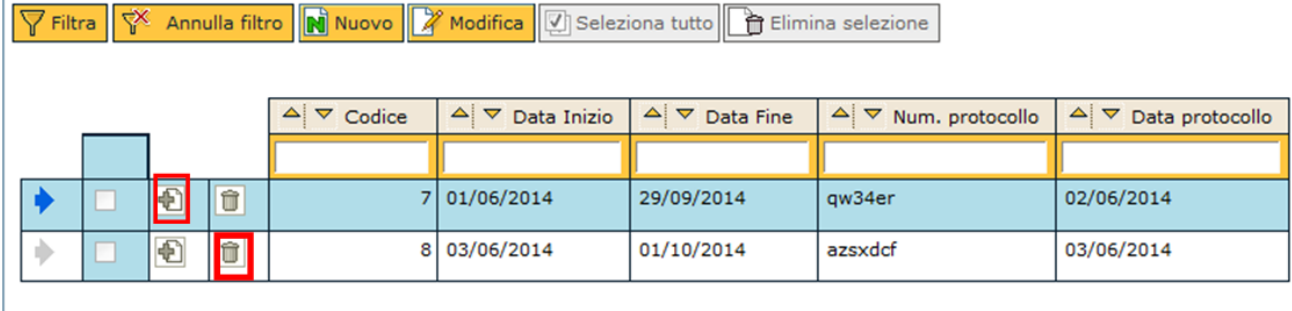

FIGURA 5

#### <span id="page-5-1"></span>**Cancellazione Durc**

Per cancellare il DURC è sufficiente premere l'icona a cestino (figura 5).

Premendo il tasto **[Modifica]** e successivamente il tasto **[Seleziona tutto]** vengono selezionati tutti i DURC associati all'entità. Con lo stesso tasto attivata la selezione è possibile eliminarla con **[Deseleziona tutto]**.

Tramite il tasto **[Elimina selezione]** è possibile eliminare il Durc associato all'entità.

Per la consultazione dei DURC è disponibile il profilo AC0027 – AC\_UTENTE \_DURC che consente di consultare i DURC alle DI e SC.

Il Profilo AC0028 AC\_GESTORE\_DURC, consente la gestione completa dei DURC associati a ditte individuali e soggetti collettivi

Il ruolo AC02DURC consente l'accesso alla anagrafica DURC; il ruolo AC02DURC\_EDIT consente la modifica dei DURC